**TUTORIAL: CRIAÇÃO DE LOGIN NO NOVO PORTAL UNIMED CURITIBA**

**CANAL RESPONSÁVEL FINANCEIRO**

**1ª EDIÇÃO**

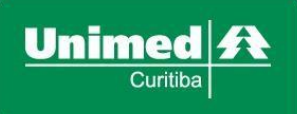

## POR QUE É PRECISO SE CADASTRAR?

O perfil de acesso denominado "Outros" é destinado aos **responsáveis financeiros** de pessoas físicas que utilizam plano de saúde da Unimed Curitiba. Esses responsáveis financeiros do plano podem ser pessoa física (PF) ou pessoa jurídica (PJ) que não possuem plano de saúde contratado para si.

Siga o **passo a passo** abaixo e crie o seu login de acesso ao portal [www.unimedcuritiba.com.br](http://www.unimedcuritiba.com.br/) para consultar e emitir a segunda via do boleto e da nota fiscal eletrônica.

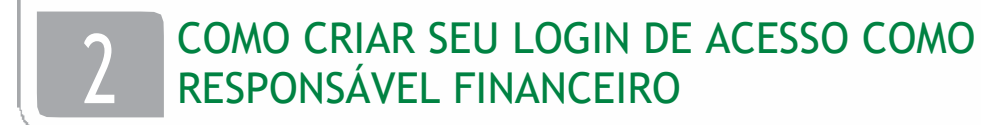

Acesse o portal unimedcuritiba.com.br e clique em "**Entrar"** ou em **"Outros".**

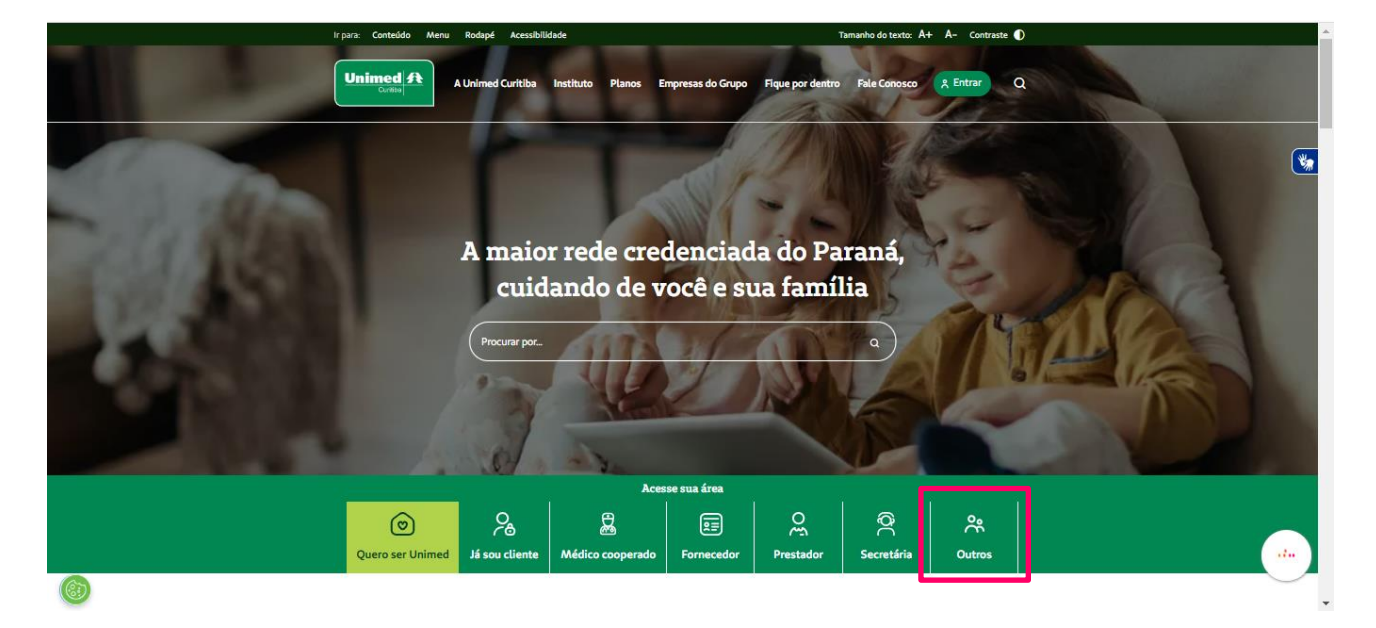

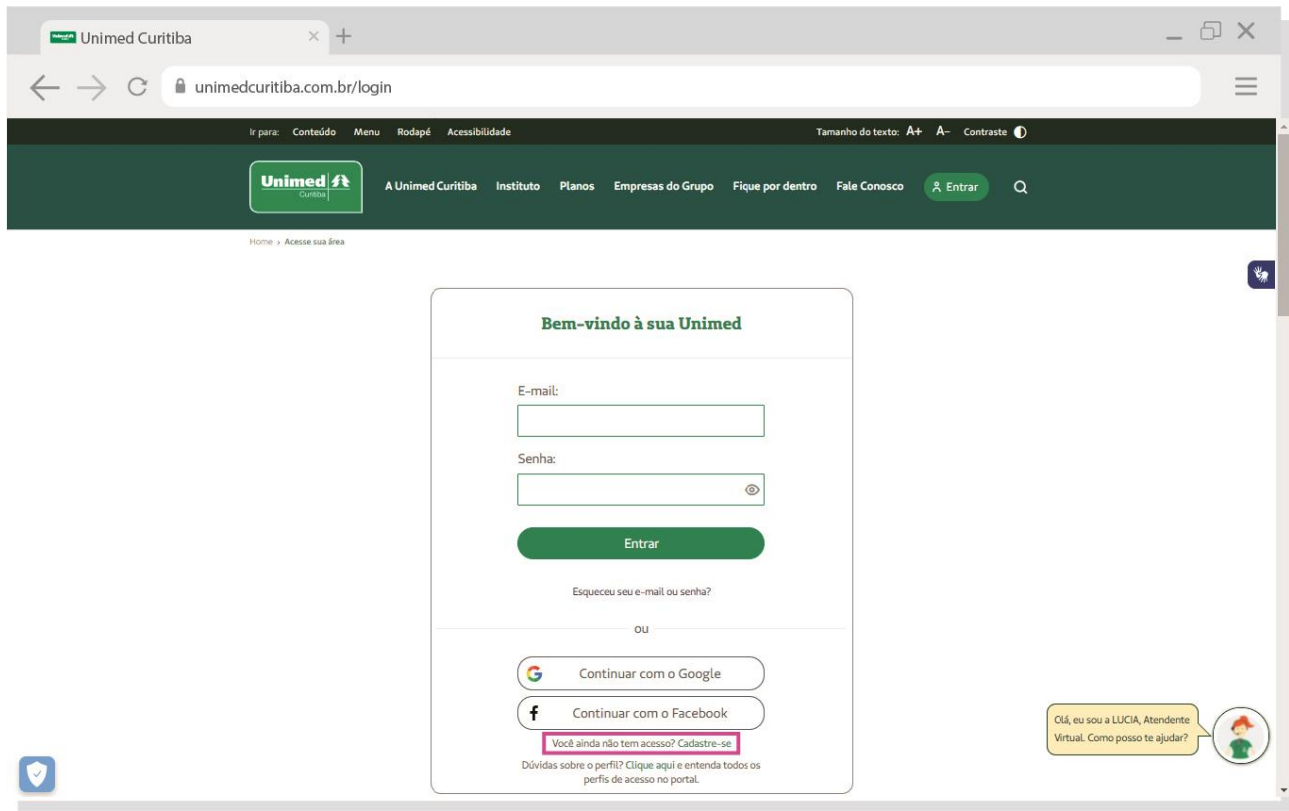

Na próxima tela, clique em "**Você ainda não tem acesso? Cadastre-se".**

Informe seu nome completo e e-mail. Depois, confirme que está ciente das condições de tratamento dos dados pessoais e clique em "**Entrar**".

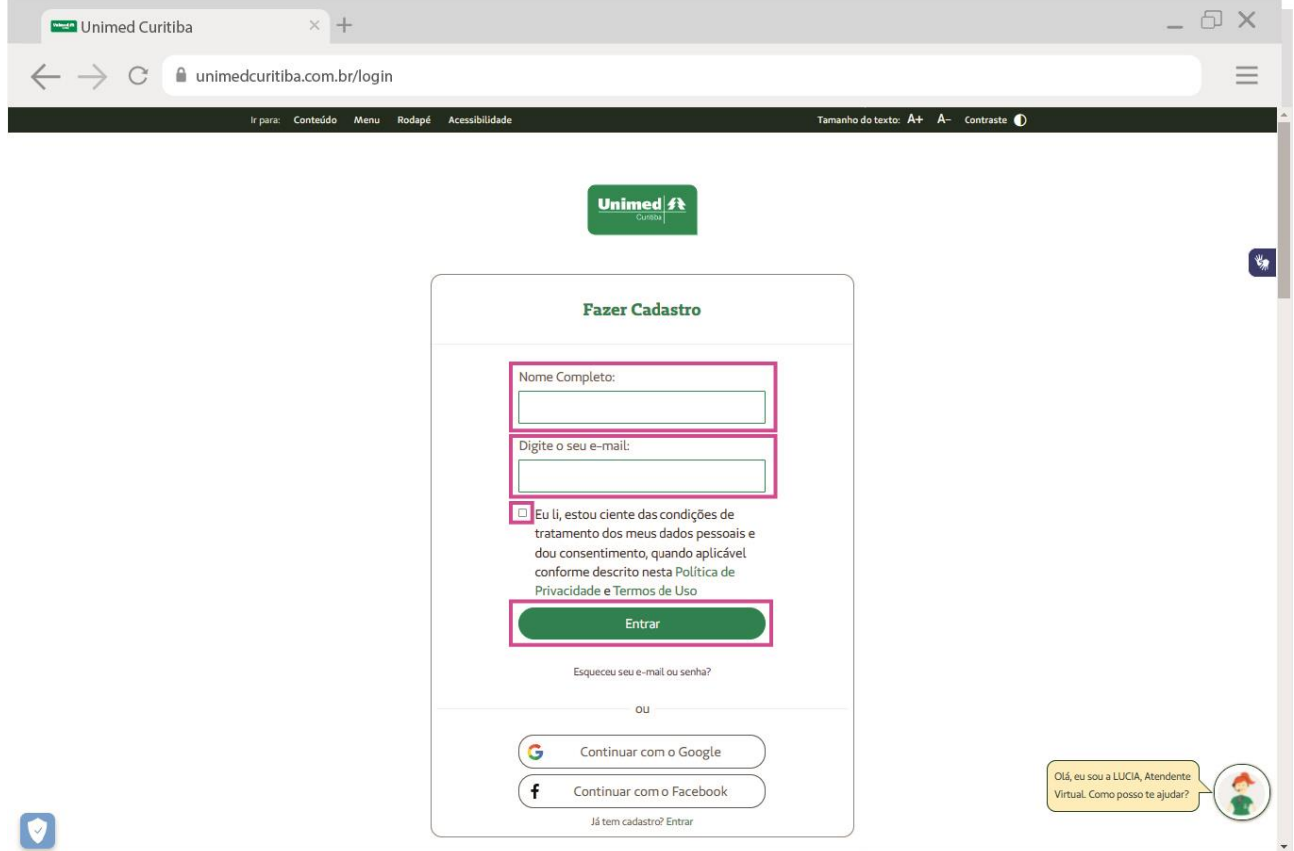

Em seguida, você deverá confirmar o seu endereço de e-mail.

**Importante:** Caso você não tenha endereço de e-mail cadastrado junto a Unimed Curitiba, ou não esteja atualizado, será necessário entrar em contato com os canais de comunicação (0800 642 2002) para atualização cadastral antes de seguir esse **passo a passo**.

Se você não encontrar o e-mail de confirmação com o remetente "Portal Unimed Curitiba", como na segunda imagem abaixo, verifique o lixo eletrônico ou spam.

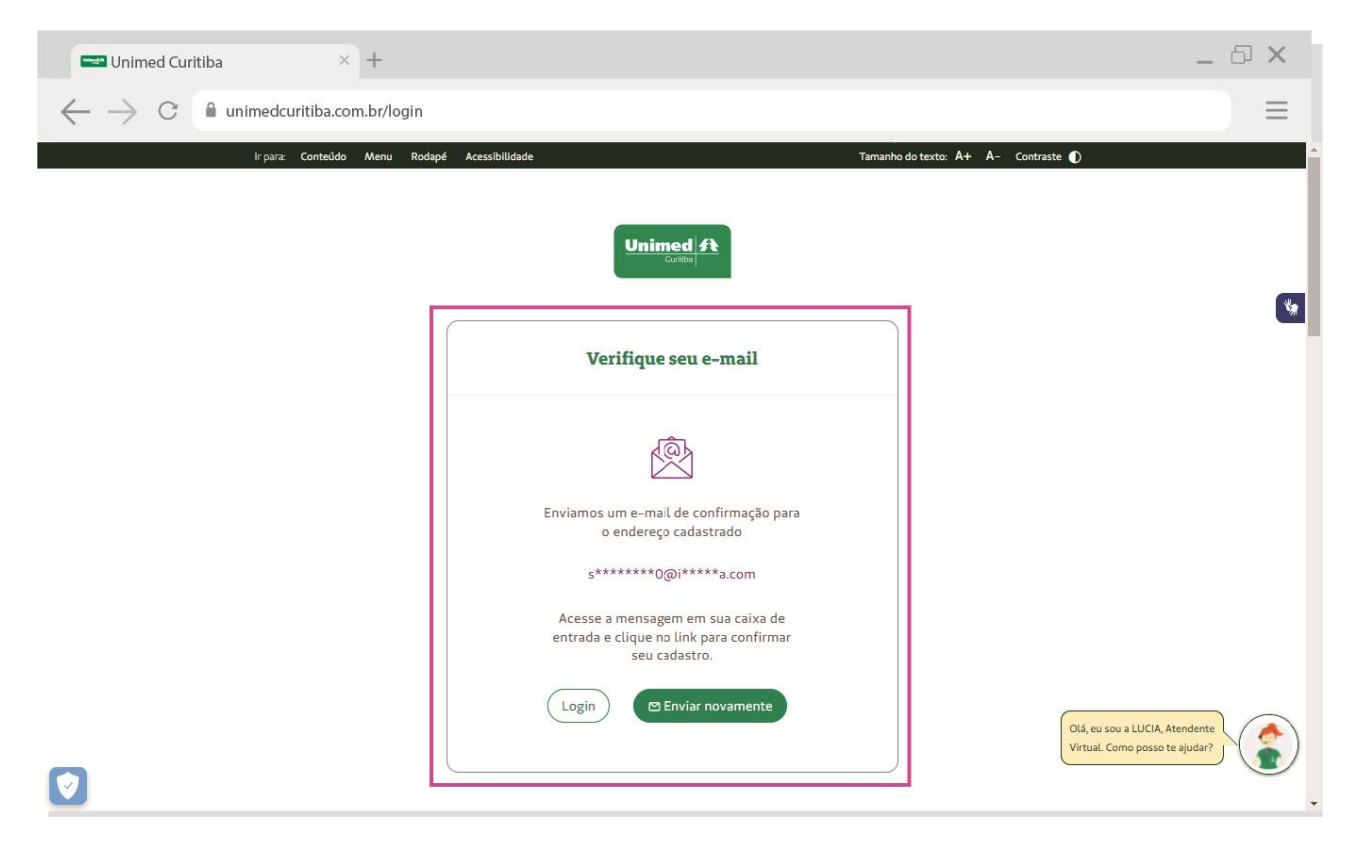

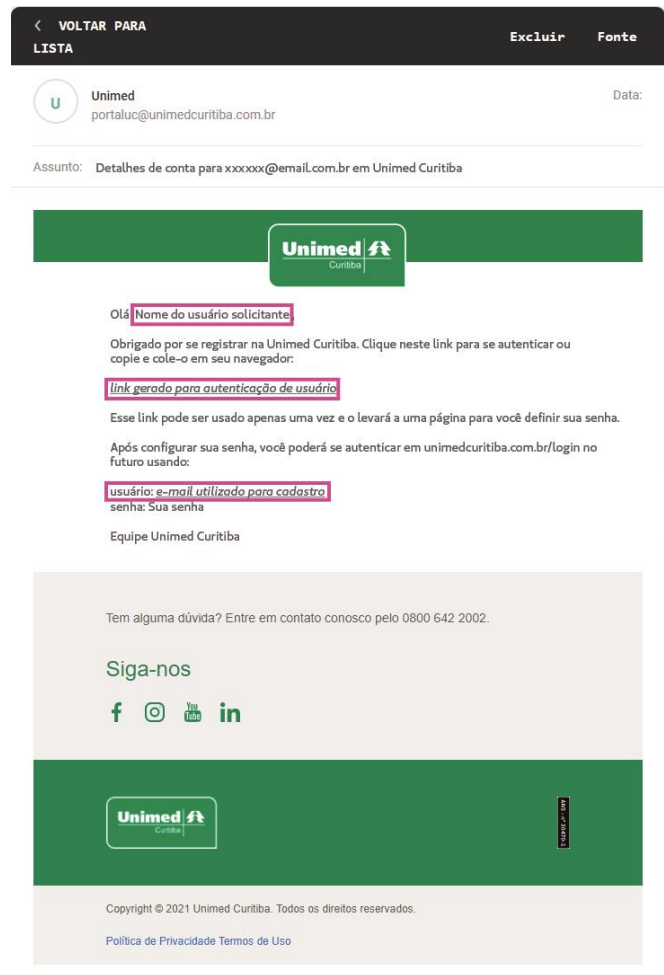

Depois de confirmar seu cadastro no e-mail, você será redirecionado para o portal. Clique em **"Outros"** para dar continuidade.

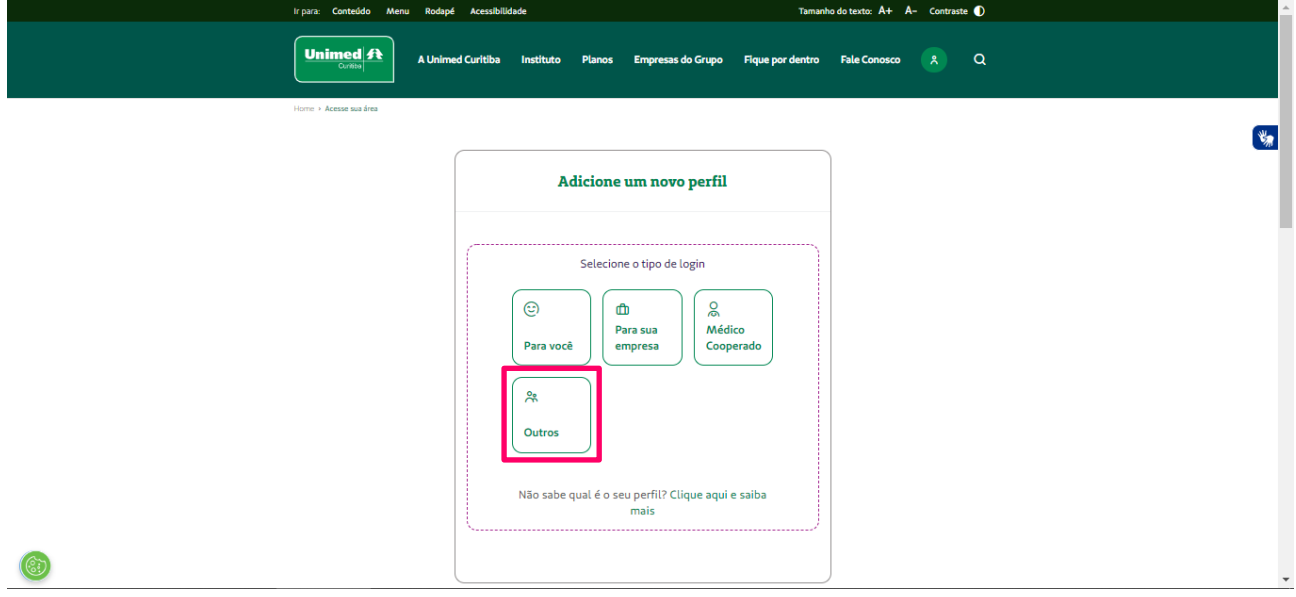

Selecione o tipo de perfil:

- Responsável Financeiro PF
- Responsável Financeiro PJ
- Empresa Terceirizada

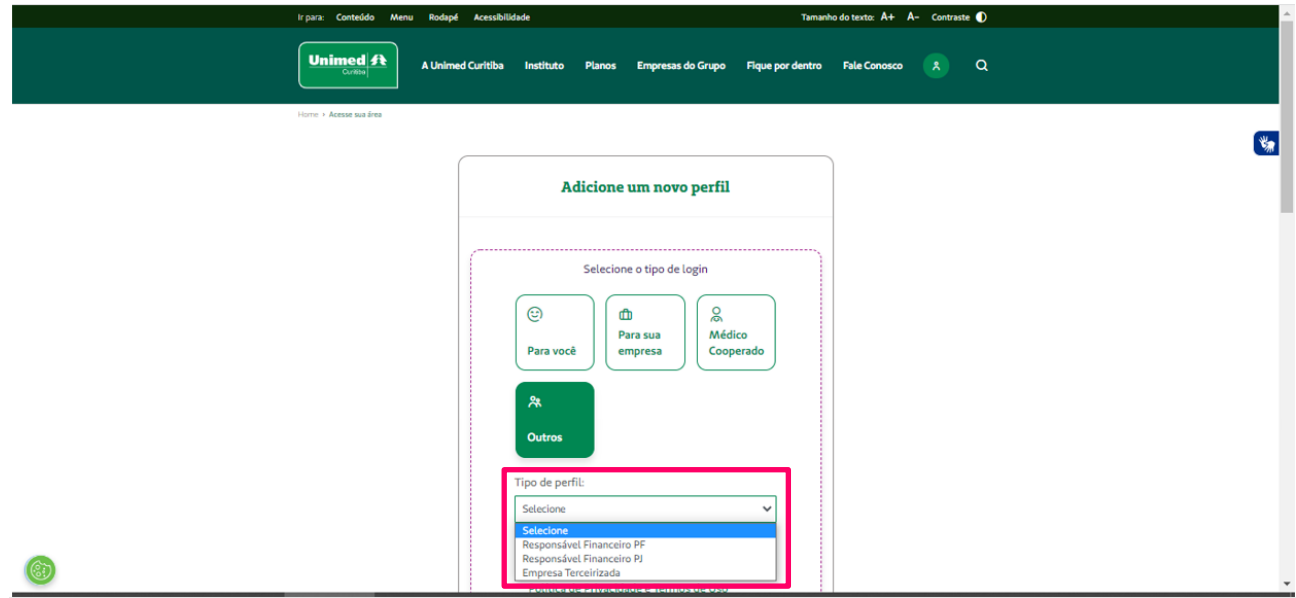

Depois, digite o CPF ou CNPJ do **Responsável Financeiro do plano**, conforme o perfil selecionado. Quando terminar, clique em **"Continuar".**

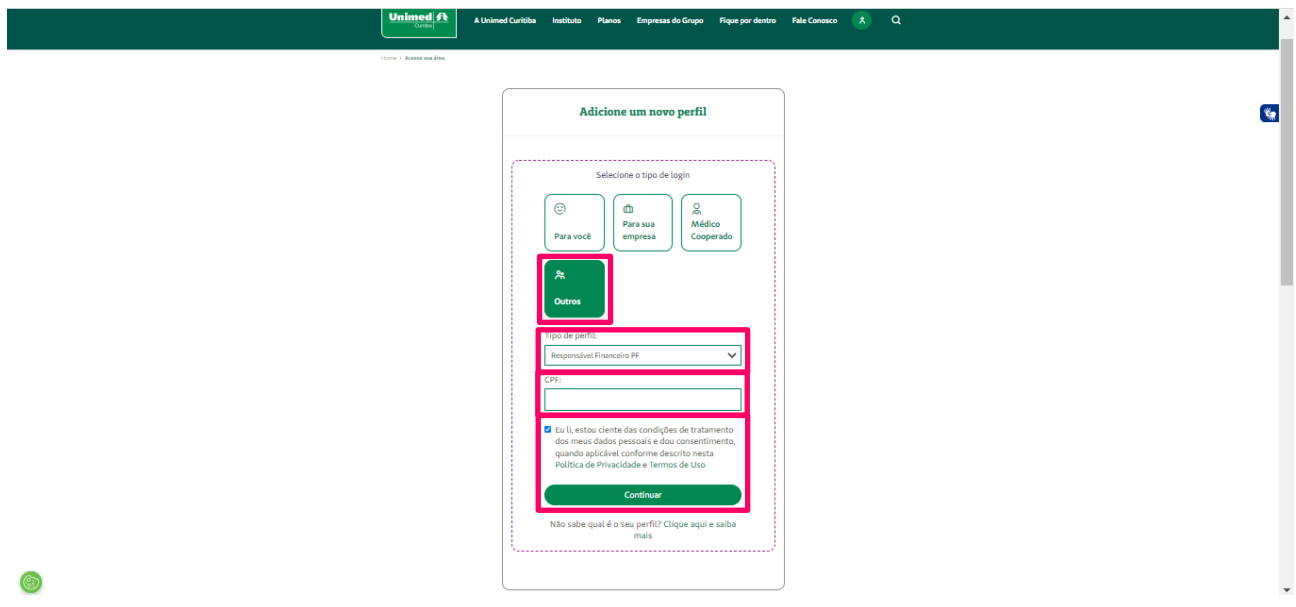

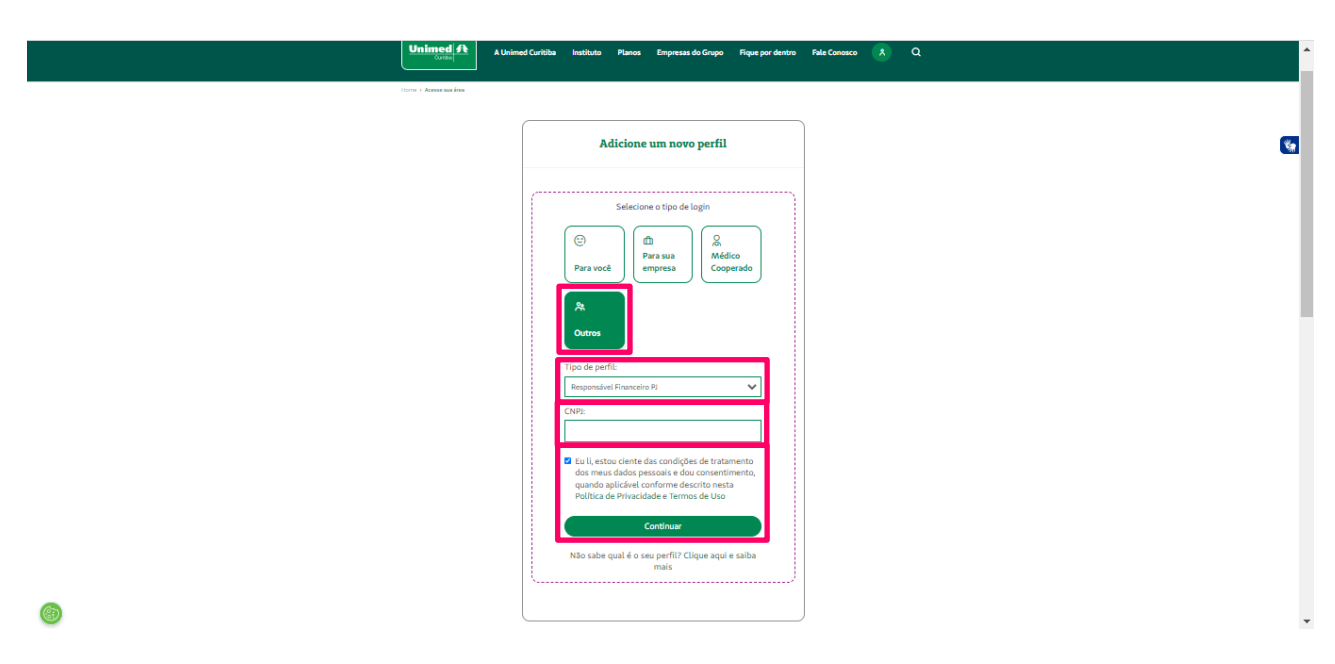

**Importante lembrar que se você não tiver endereço de e-mail cadastrado junto a Unimed Curitiba**, ou não esteja atualizado, será necessário entrar em contato com os canais de comunicação (0800 642 2002) para atualização cadastral.

**No caso de e-mail não cadastrado, será apresentada a mensagem abaixo:**

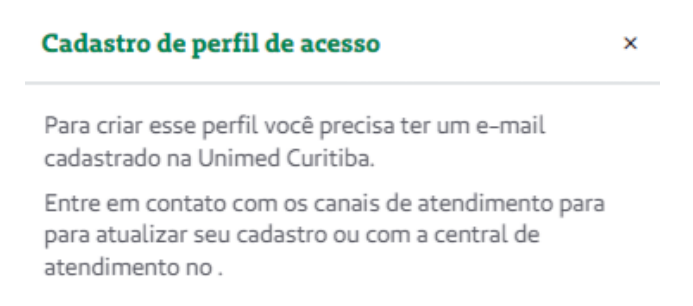

Agora, crie uma senha segura conforme as orientações e digite-a duas vezes. Por fim, clique em "**Confirmar"** para finalizar seu cadastro.

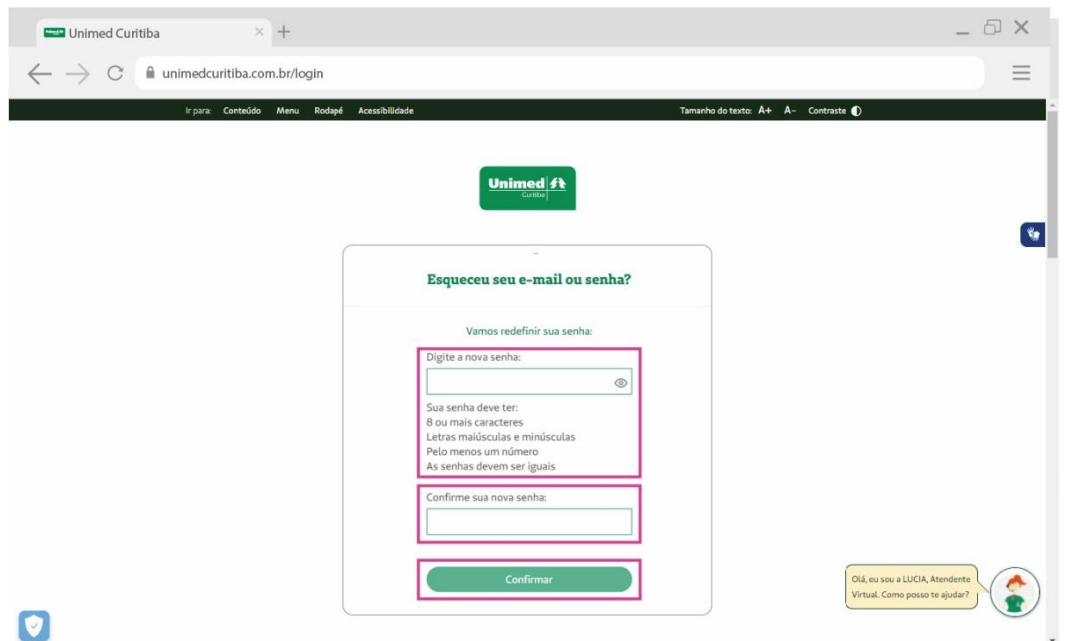

Pronto! Agora é só clicar em **"login"** para realizar o seu primeiro acesso no canal "Outros" para acesso como **Responsável Financeiro**.

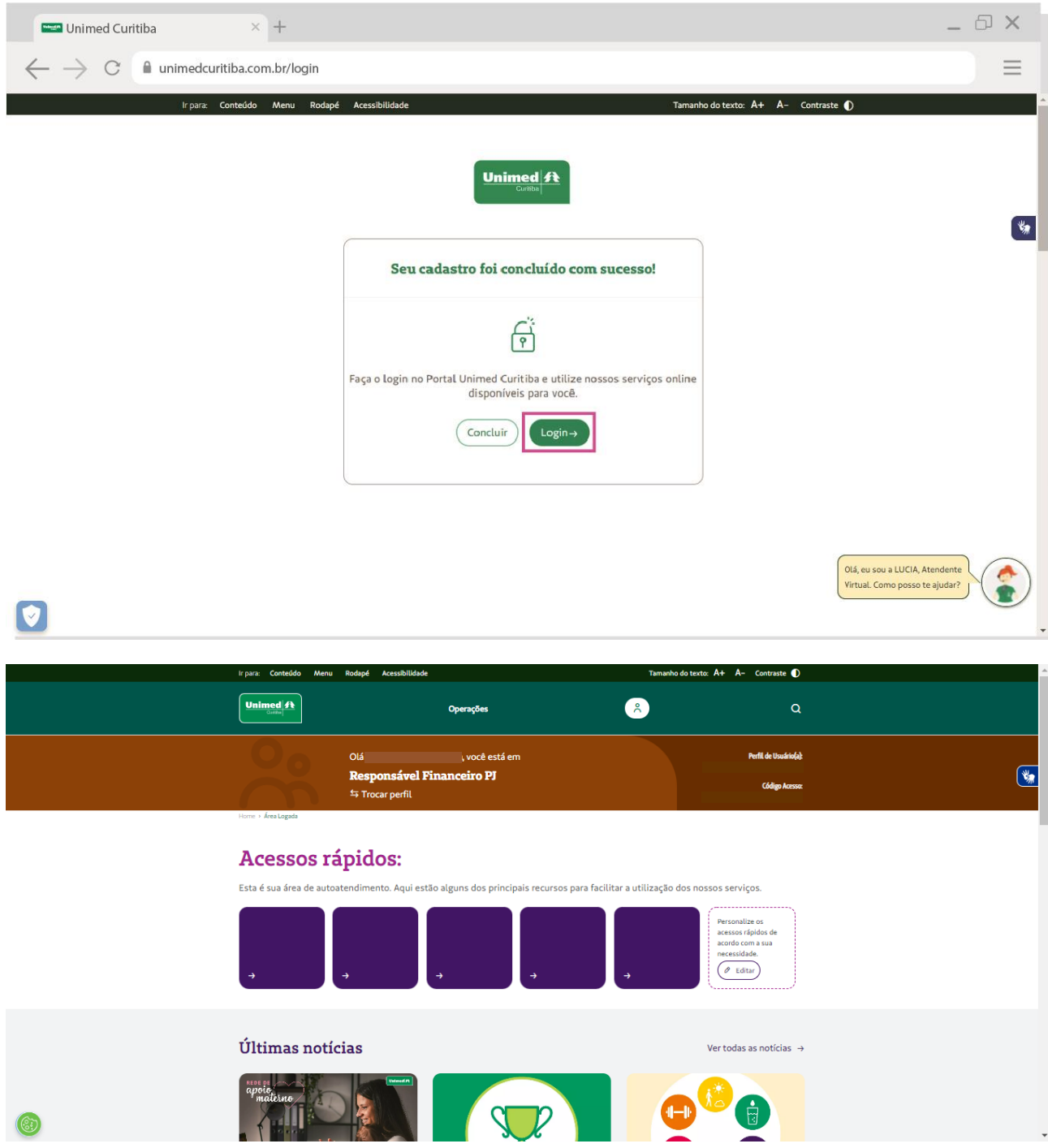

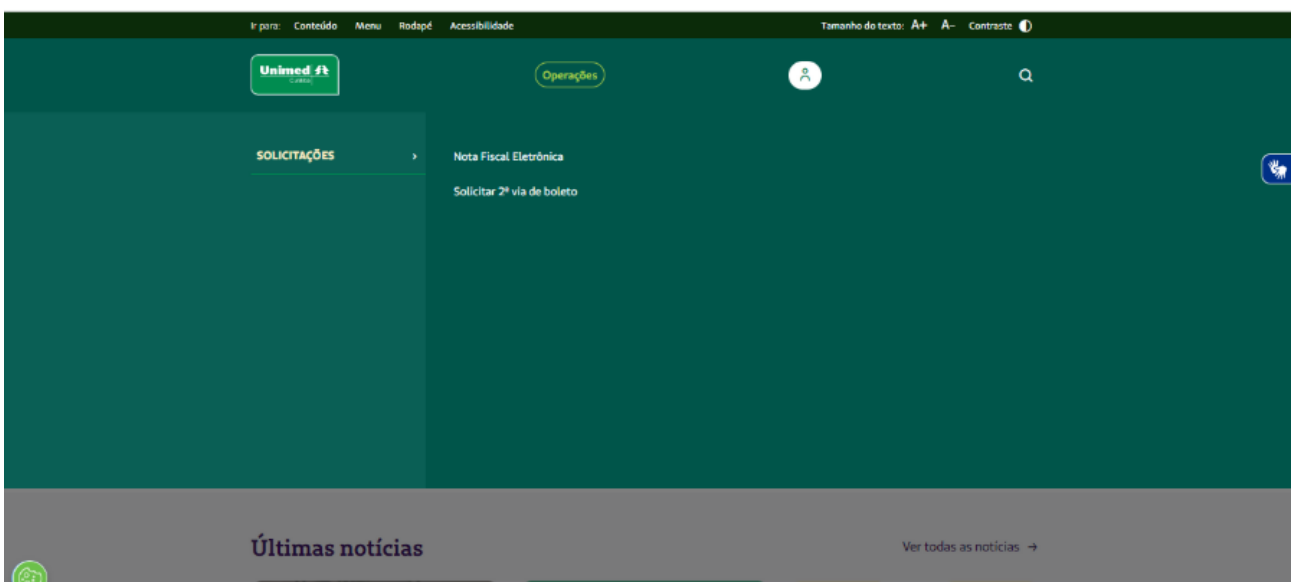

Nas próximas vezes, você poderá entrar diretamente pela tela inicial de login e não precisará se cadastrar.

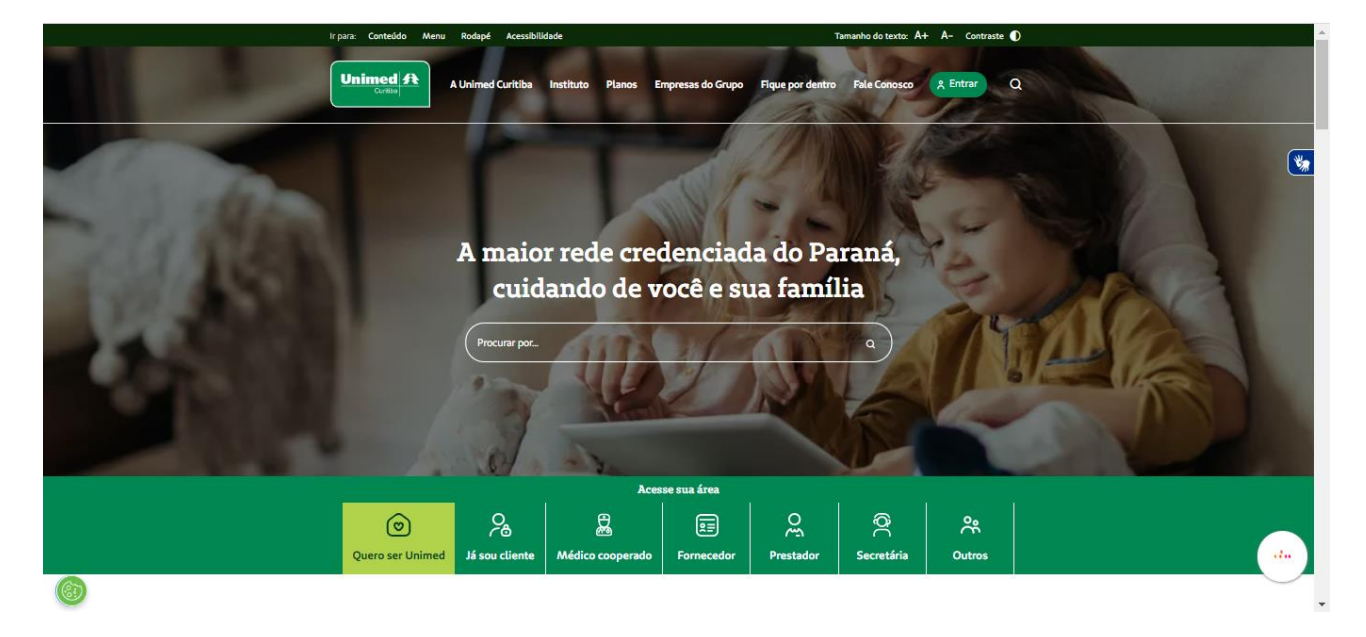

## COMO RECUPERAR SENHA E/OU LOGIN DE ACESSO?

Se você esquecer seu e-mail ou senha de cadastro no portal, clique no link "**Esqueceu seu e-mail ou senha**". Em caso de dúvidas, entre em contato com o atendimento 0800-642-2002.

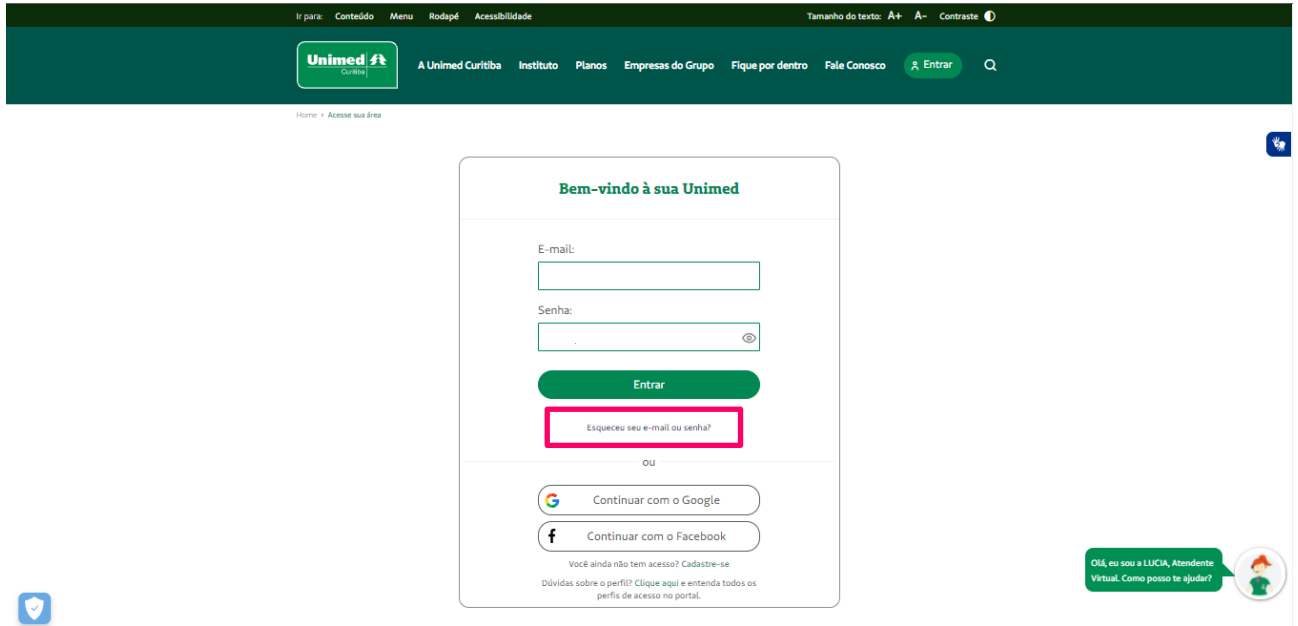

Selecione a opção "**Recuperar a senha**" se você esqueceu a sua senha, ou "**Recuperar o e-mail**" se você esqueceu o e-mail que utilizou para realizar o cadastro no portal.

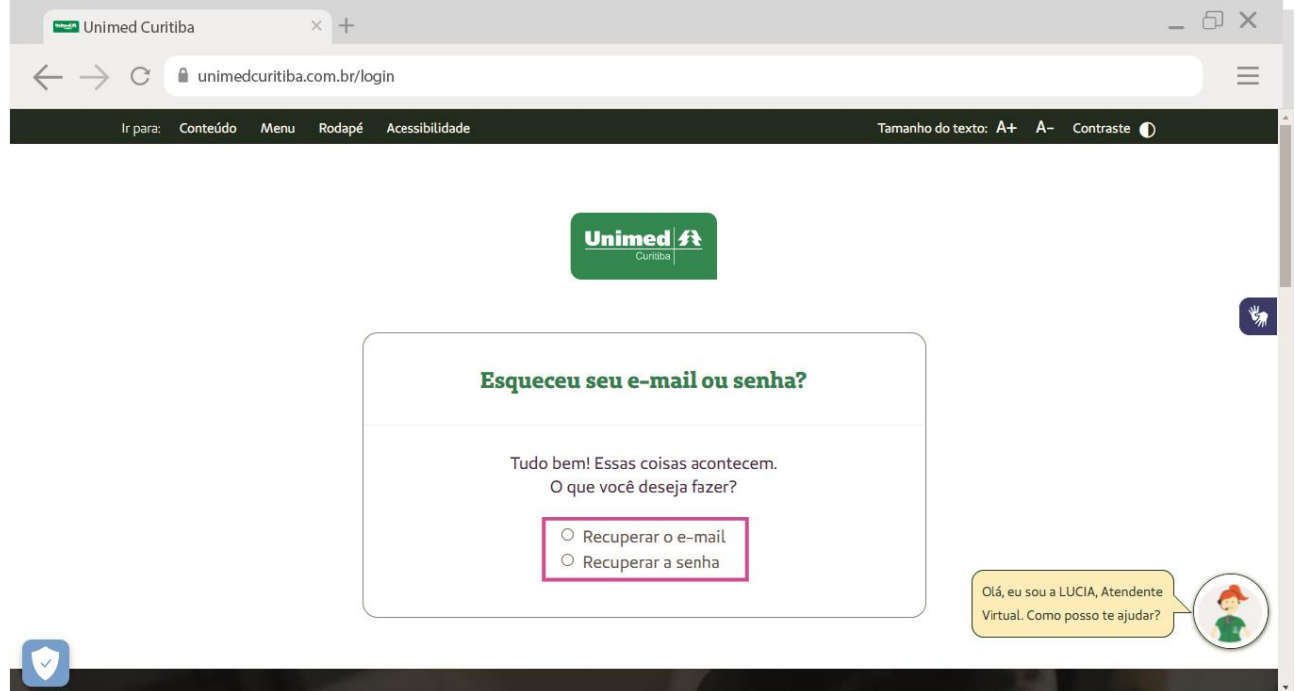

## **Para recuperar a senha:**

Selecione o campo "**Recuperar a senha**".

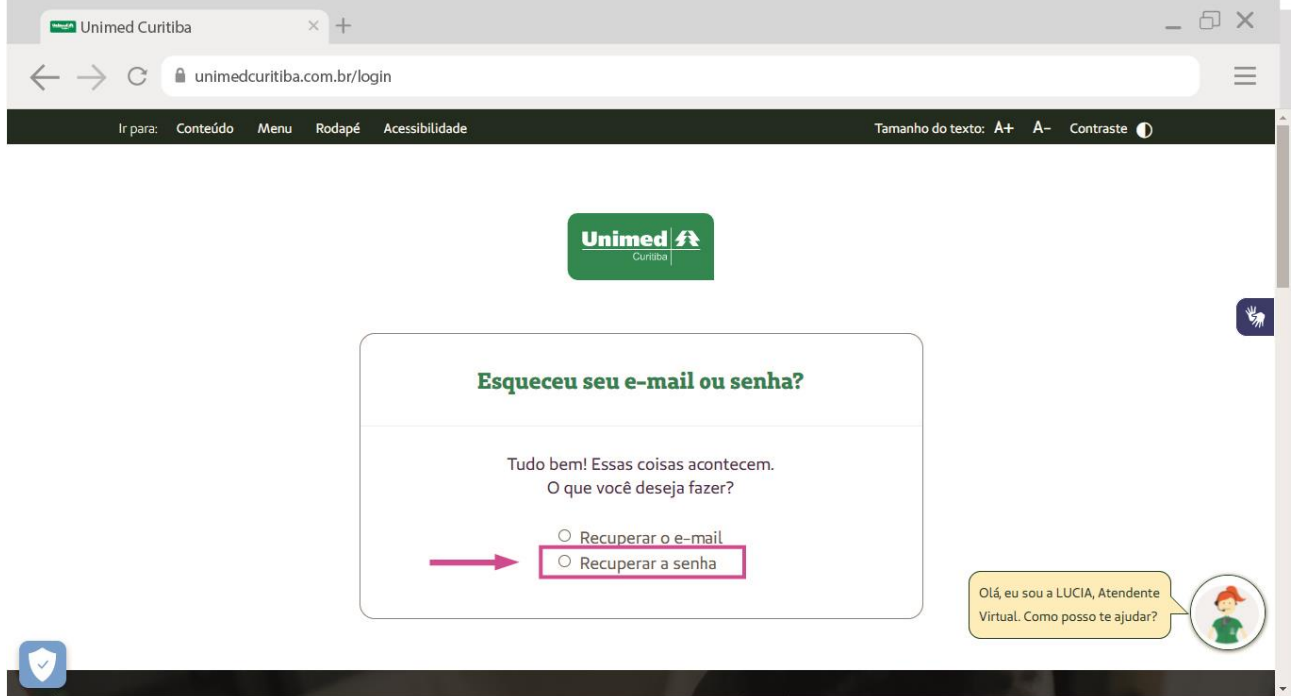

Preencha o campo "**E-mail**" com o endereço de e-mail que você fez o cadastro no portal e clique em "**Continuar**".

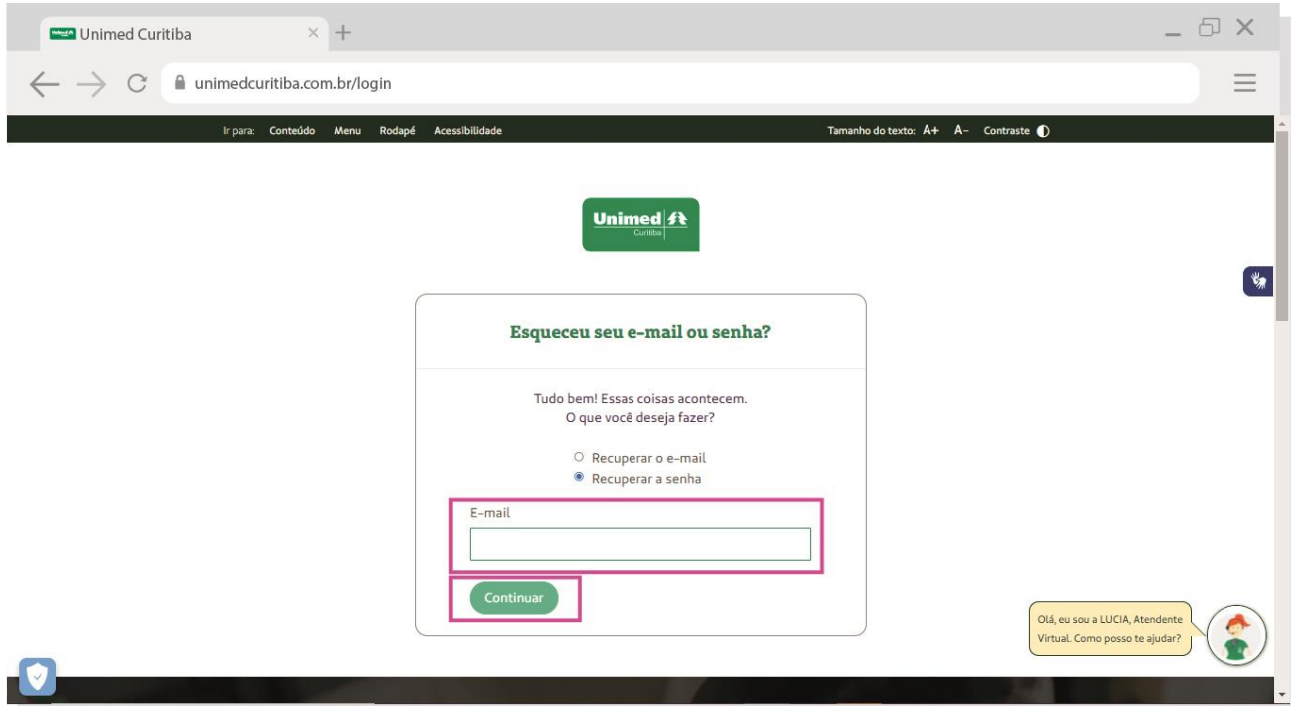

 $\oplus$   $\times$  $\times$  + Unimed Curitiba  $\leftarrow$   $\rightarrow$   $\circ$   $\bullet$  unimedcuritiba.com.br/login  $\equiv$ Ir para: Conteúdo Menu Rodapé Acessibilidade Tamanho do texto:  $A+$   $A-$  Contraste  $\bullet$ Unimed $\vert \mathbf{A} \vert$  $\mathbf{v}$ Esqueceu seu e-mail ou senha? 零 Enviamos um e-mail de confirmação para o endereço cadastrado l\*\*\*\*\*\*\*\*2@s\*\*\*\*\*\*\*m.com Acesse a mensagem em sua caixa de entrada e clique no link para confirmar seu cadastro.  $(\text{Login})$ **Enviar novamente** Olá, eu sou a LUCIA, Atendente<br>Virtual. Como posso te ajudar?  $\sim$ < VOLTAR PARA Excluir Fonte LISTA Unimed Data Ù portaluc@unimedcuritiba.com.br 06-12-2021 16:30:01 Assunto: Redefinição de senha para Xxxxxxxxxx em Unimed Curitiba Unimed ft Xxxxxxxxxxxxx Uma solicitação para redefinir sua senha foi feita em Unimed Curitiba. Você pode redefinir sua senha agora clicando neste link ou copiando e colando em seu navegador: link gerado para autenticação de usuário Esse link pode ser usado para se autenticar apenas uma vez e o levará a uma página onde você pode definir sua senha. Ele irá expirar dentro de um dia e, caso não seja usado, nada será alterado. Equipe Unimed Curitiba  $\sim$ Tem alguma dúvida? Entre em contato conosco pelo 0800 642 2002 Siga-nos  $f$   $\circ$   $\bullet$  in **CONSTRUCTION** Unimed  $\mathbf{\Omega}$ Copyright @ 2021 Unimed Curitiba. Todos os direitos reservados Política de Privacidade Termos de Uso

Um e-mail será enviado para esse endereço com o link que o levará para uma tela do portal.

Crie uma nova senha conforme as orientações e digite-a duas vezes. Por fim, clique em "**Confirmar"** para finalizar sua redefinição de senha.

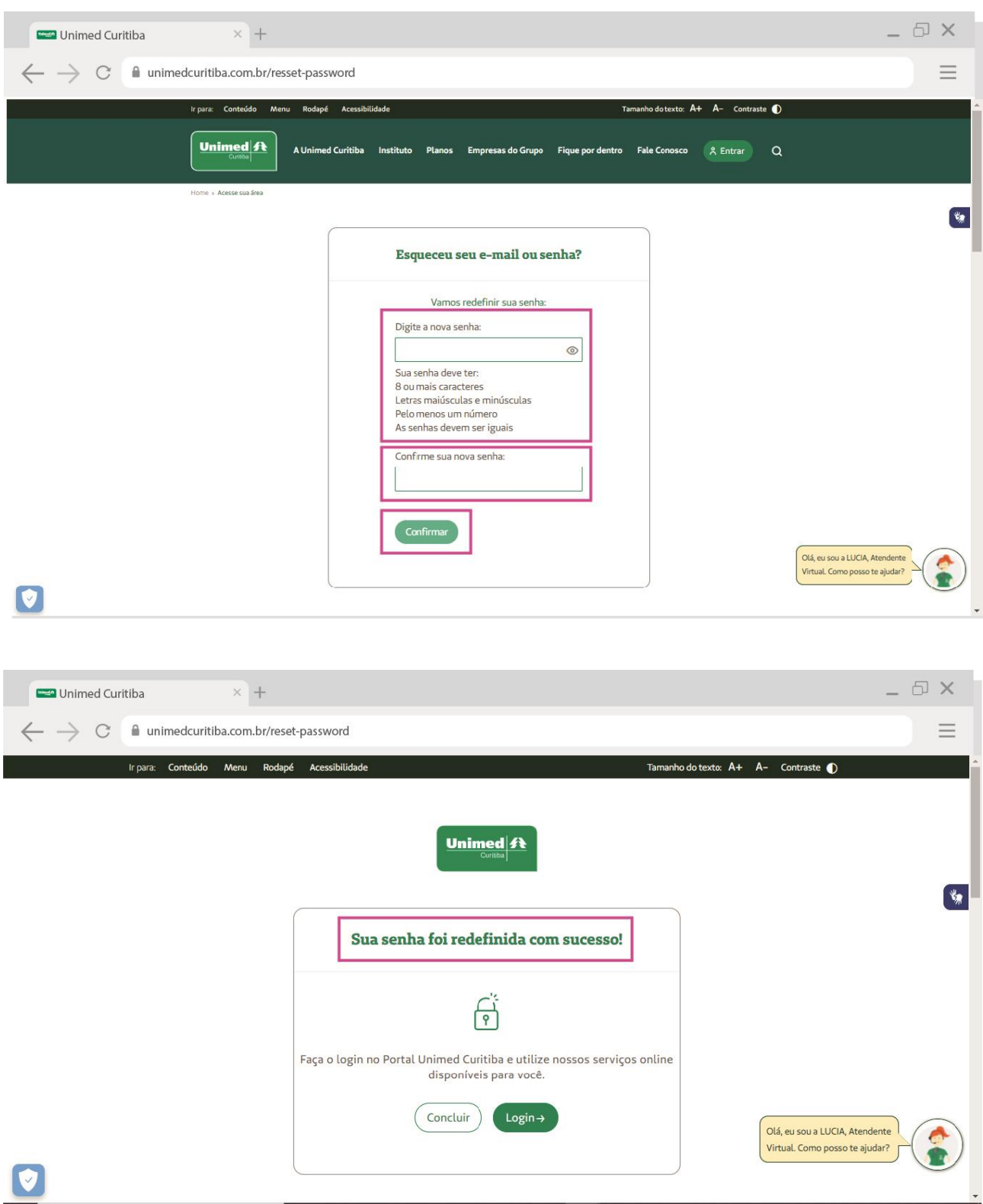

## **Para recuperar o e-mail:**

Selecione o campo "**Recuperar o e-mail**".

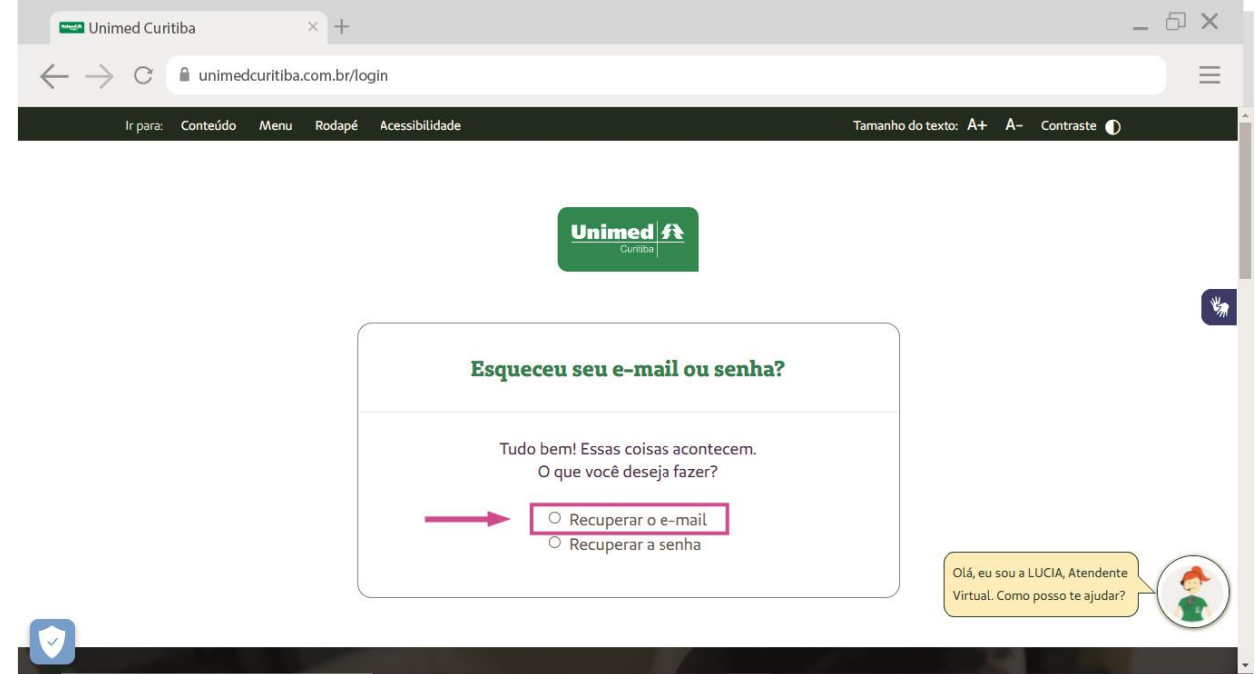

Selecione o perfil "**Outros**" e preencha o número do CPF ou CNPJ que você fez o cadastro no portal. Confirme que está ciente das condições de tratamento dos dados pessoais e clique em "**Continuar**".

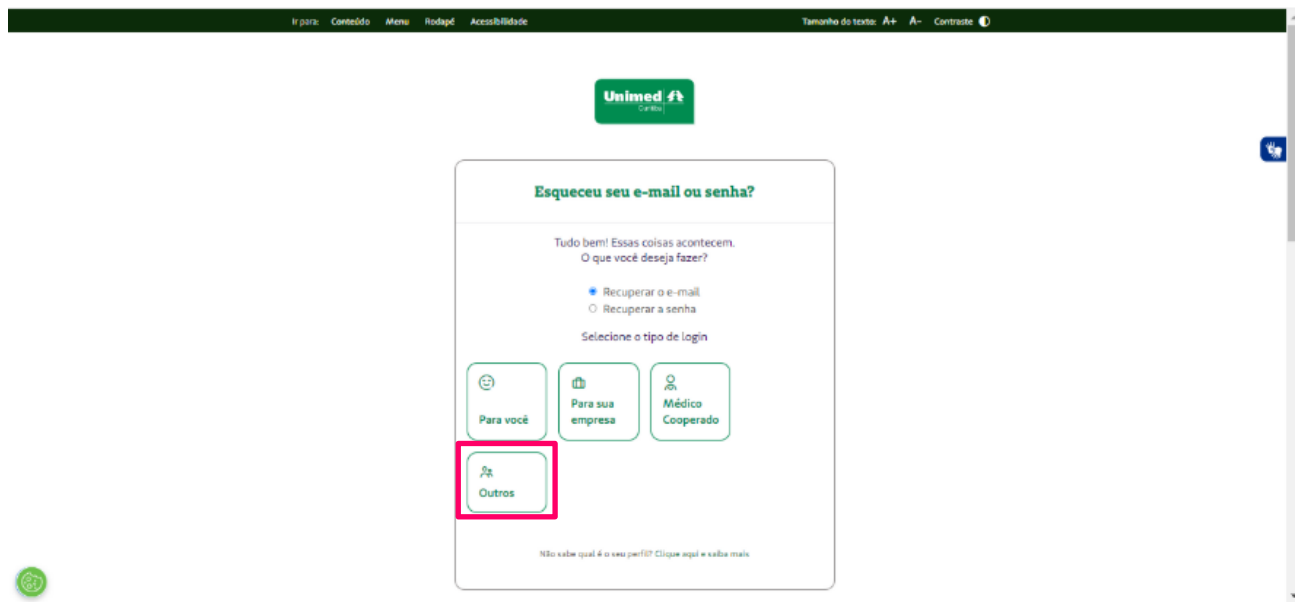

Depois, selecione o tipo de perfil (Responsável Financeiro PF, Responsável Financeiro PJ ou Empresa Terceirizada) e digite o CPF ou CNPJ de acordo com o perfil selecionado.

Confirme que está ciente das condições de tratamento dos dados pessoais e clique em "**Continuar**". Será exibida uma mensagem para você visualizar o e-mail cadastrado.

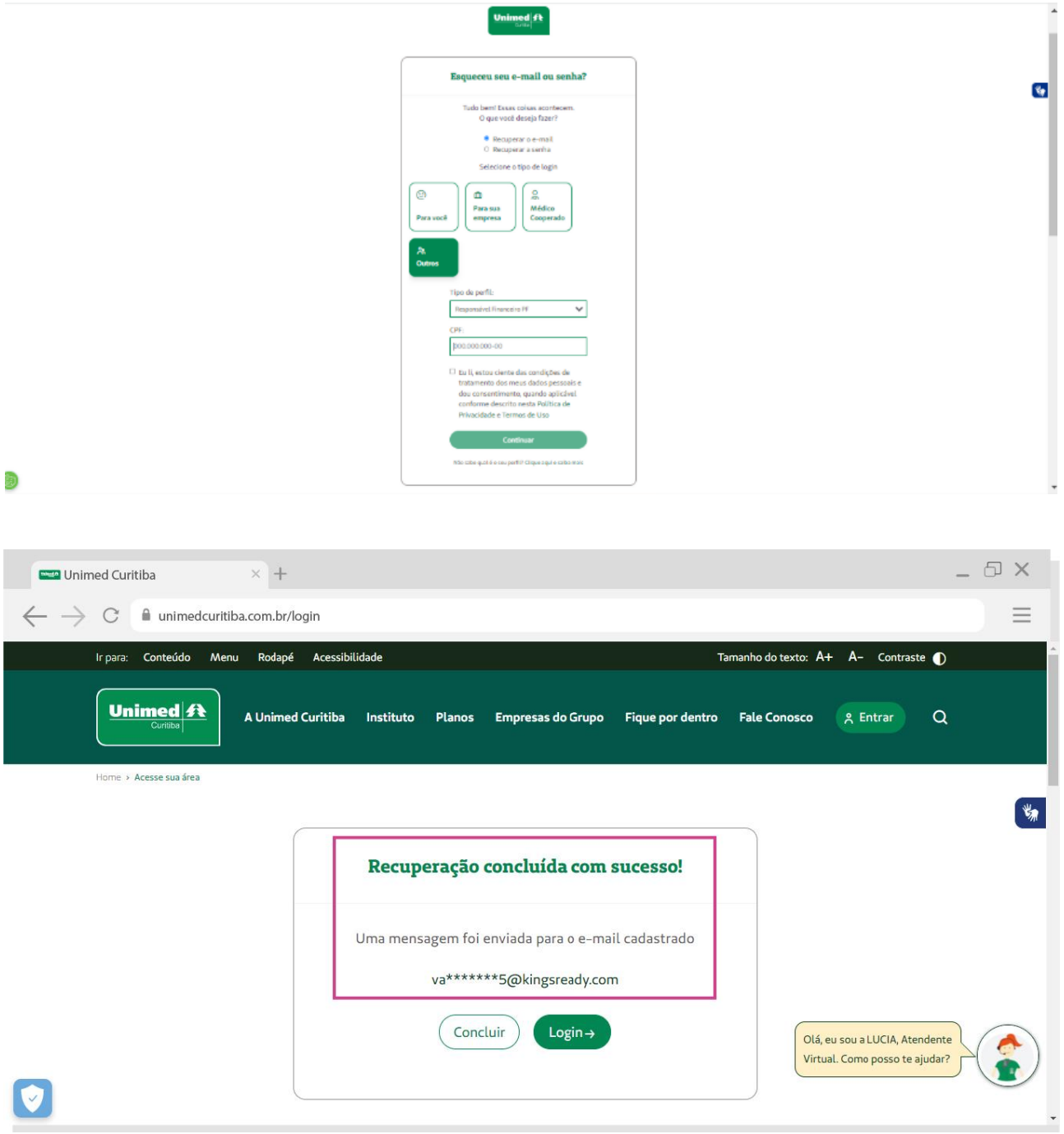

Um e-mail será enviado para esse endereço com um link que o levará para uma tela do portal.

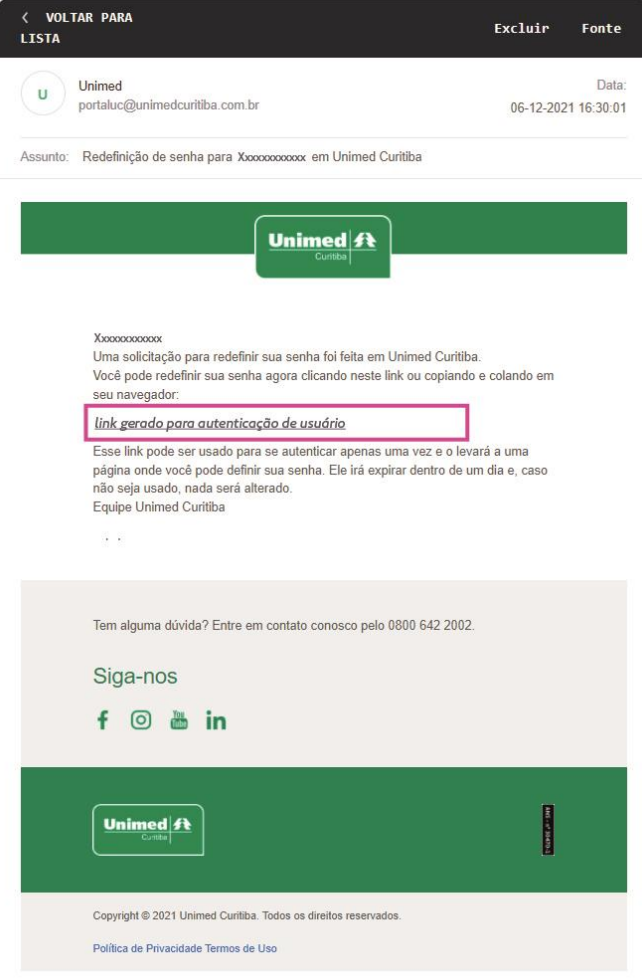

Agora, crie uma **nova senha** segura conforme as orientações e digite-a duas vezes. Por fim, clique em "**Confirmar"** para finalizar sua redefinição de senha.

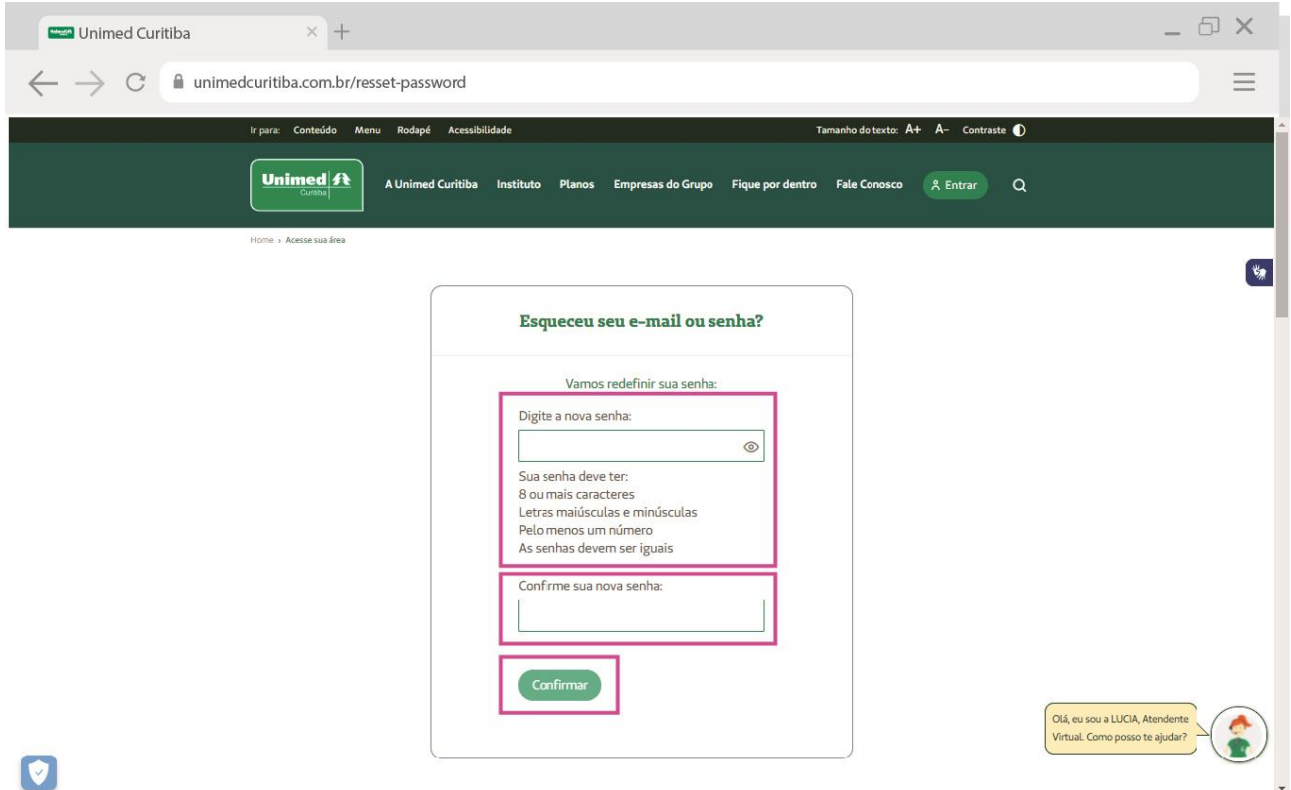